# i have a plan

# **IHaveaPlanIowa Release Notes**

September 25, 2019

**XAP Corporation** 600 Corporate Pointe, Suite 220 Culver City, CA 90230

# **TABLE OF CONTENTS**

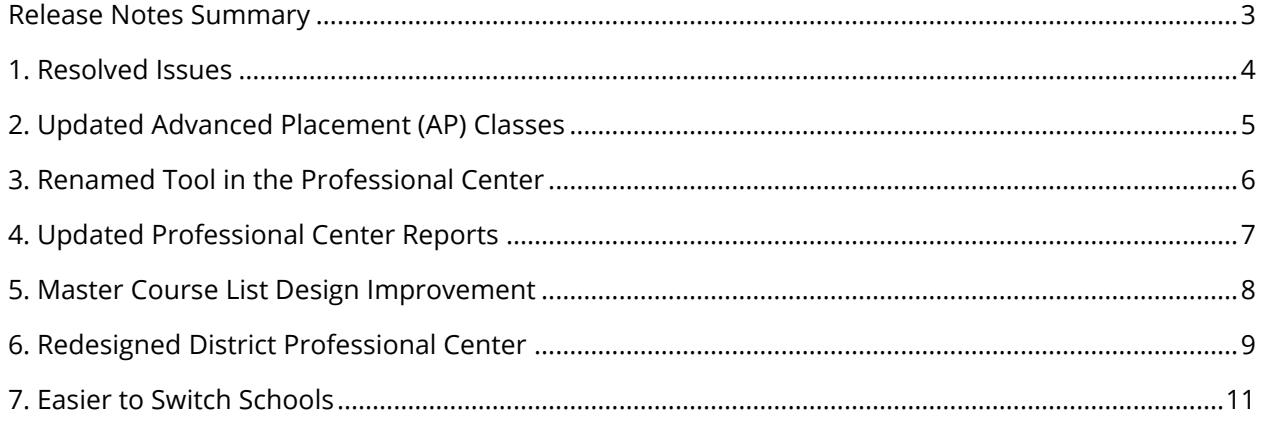

### <span id="page-2-0"></span>*RELEASE NOTES SUMMARY*

These release notes detail the product improvements and new features included in the September 25th release.

**Resolved Issues** (formerly improvement report)

- The title of assigned curriculum or activities (formerly known as an Individual Learning Plan (ILP) or Individual Career and Academic Plan (ICAP) was truncated when a professional viewed a student's portfolio.
- When accessing the Do What You Are assessment using an iPad, some users were seeing an error message and could not complete the assessment.

### **Updates and New Features**

- **Updated AP Classes**: Each year the drop-down list of Advanced Placement (AP) classes in the Test Scores activity within Your Portfolio is updated with the latest list of current AP classes. This year, the names of two classes were changed: 2-D Design was changed to 2-D Art and Design and 3-D Design was changed to 3-D Art and Design.
- **Renamed Tool in the Professional Center**: The Individual Career and Academic Plans tool available in the Professional Center has been renamed to the "Assignment and Curriculum Builder".
- **Updated Reports:** Reports generated through the Professional Center now include the following additional student information: state-issued student identification number, local student number, date of birth, and username.
- **Master Course List Design Improvement:** The "Select All" and "Clear All" buttons on the Update Master Course List page in the Professional Center (available to both site and districts professional administrators) have been moved so they are easier to use and see on the page.
- **Redesigned District Professional Center:** The Professional Center hosting the district-level tools has been updated so that district professional account holders can easily switch between site (school) and district tools.
- **Easier to Switch Schools in Profession Center**: Educators with site-based Professional Center accounts attached to more than one site/school can now easily switch between sites.

# <span id="page-3-0"></span>*1. RESOLVED ISSUES*

This table summarizes the product improvements included in the September 25<sup>th</sup> release.

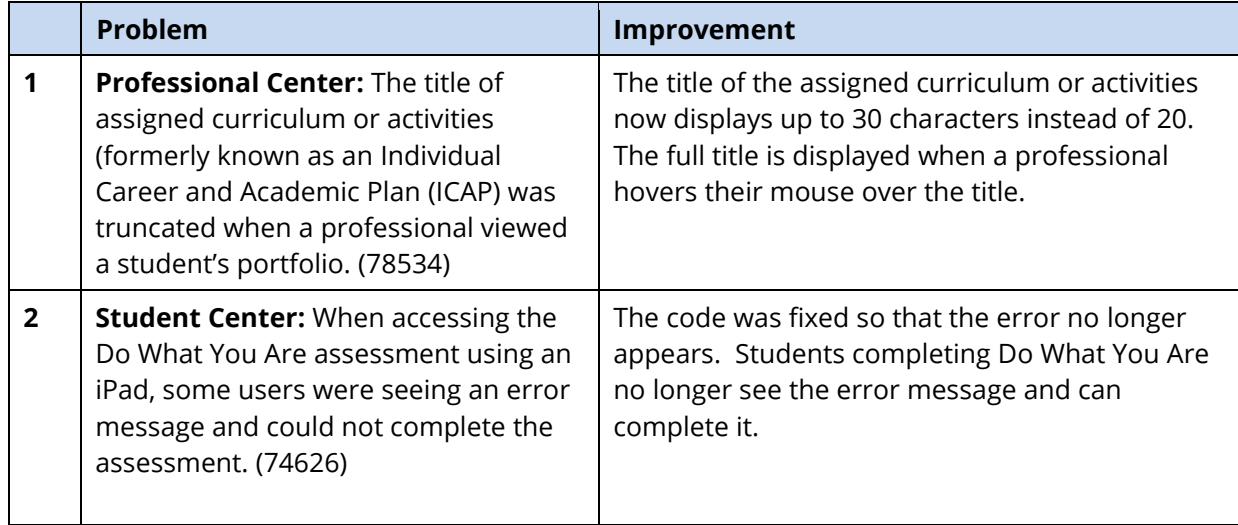

### <span id="page-4-0"></span>*2. UPDATED ADVANCED PLACEMENT (AP) CLASSES*

Each year the drop-down list of Advanced Placement (AP) classes in the Test Scores activity within Your Portfolio is updated with the latest list of current AP classes. This year, the names of two classes were changed: 2-D Design was changed to 2-D Art and Design and 3-D Design was changed to 3-D Art and Design.

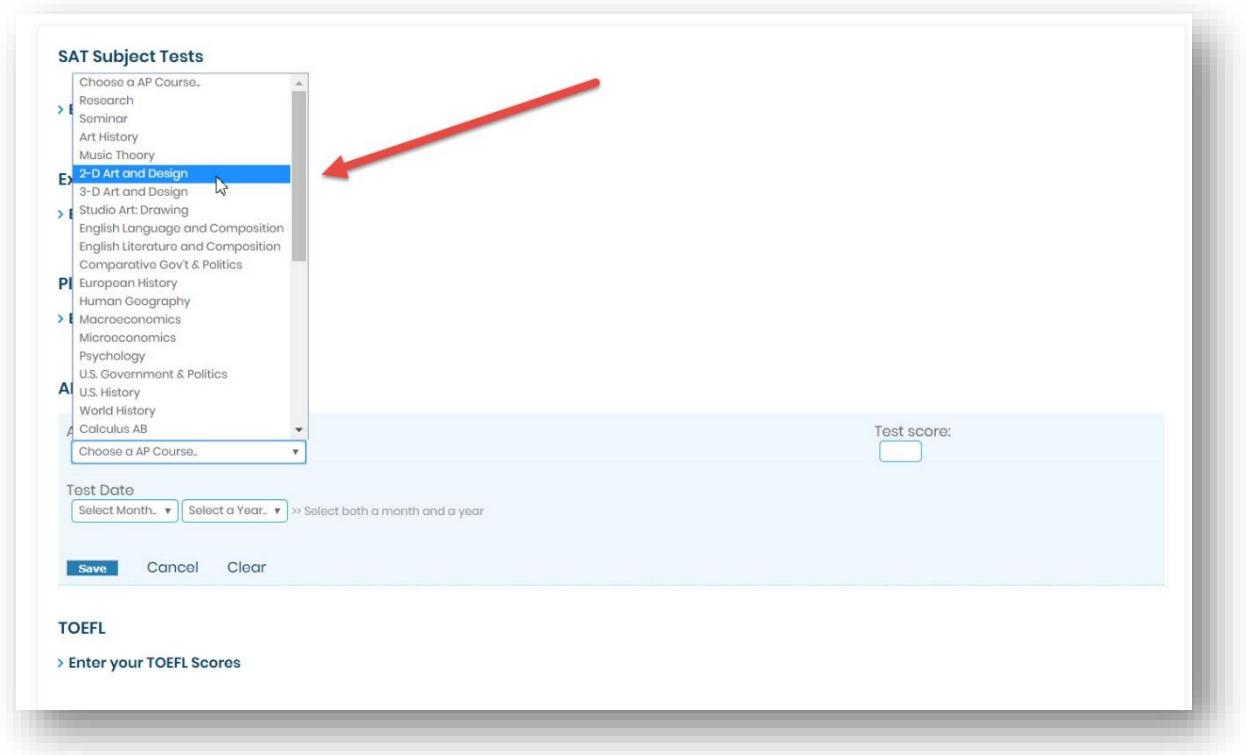

*Updated AP classes in Your Portfolio* 

### <span id="page-5-0"></span>*3. RENAMED TOOL IN THE PROFESSIONAL CENTER*

The Individual Career and Academic Plans tool available in the Professional Center has been renamed to the "Assignment & Curriculum Builder". The Assignment & Curriculum Builder is found in the Administration section. Both site and district administrators can create and update curriculum and assignments.

The Individual Career and Academic Plans customized for Iowa students are still available within the Assignment and Curriculum Builder. A curriculum can be one or more pages assigned to groups and/or grades. Each page is made up of one or more sections with one or more assigned activities within it.

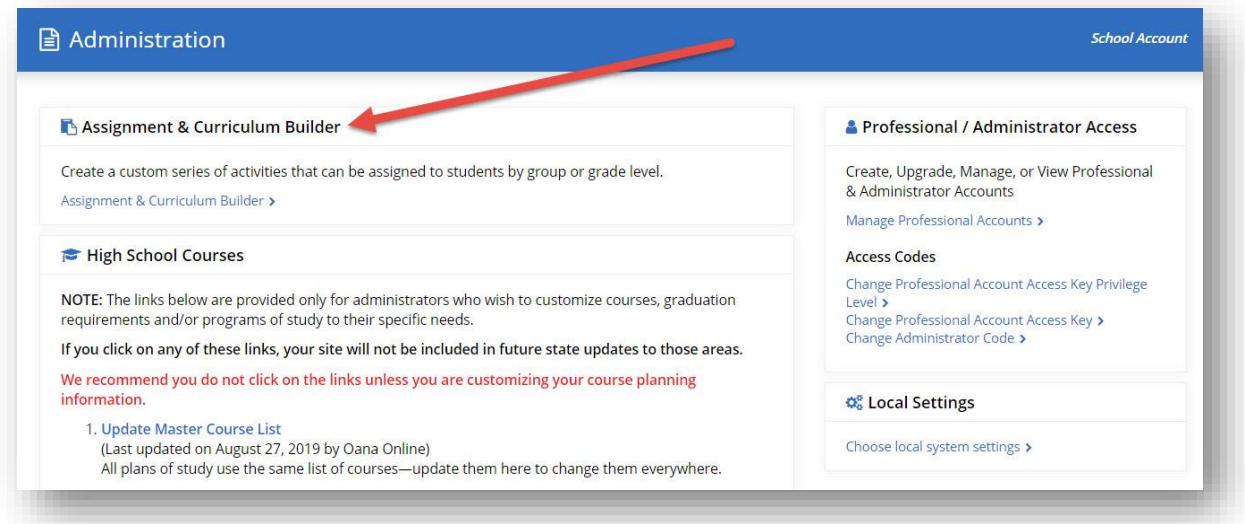

### *Assignment & Curriculum Builder*

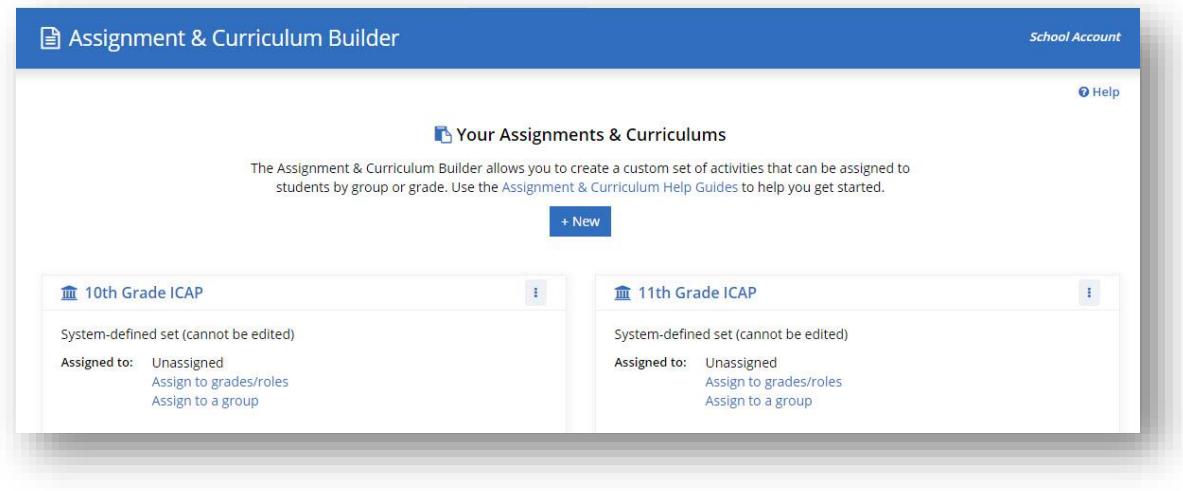

*Iowa ICAPs within the Assignment & Curriculum Builder*

### <span id="page-6-0"></span>*4. UPDATED PROFESSIONAL CENTER REPORTS*

All **outcome** reports generated through the Professional Center now include the following additional student information:

- State-issued student identification number,
- Local student number,
- Date of birth, and
- Username.

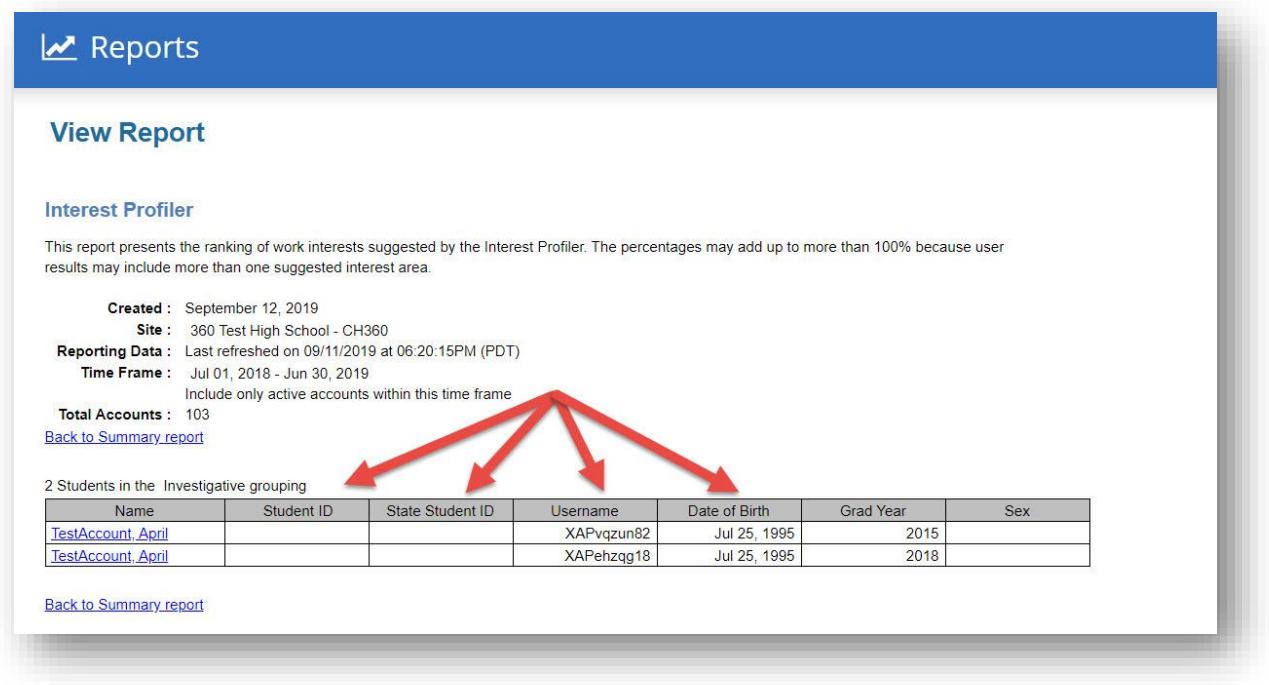

*Sample report showing new additional student information*

The same additional student information is also available for all **tracking** reports, including School-2-College-2-Work Tracking Report, Milestones Tracking Report, Tracking Plans of Study Report, and Assignment & Curriculum Tracking Report, via the "Export" option.

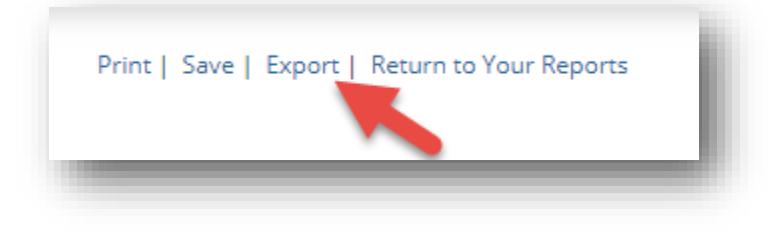

*Report export option in the upper right-hand corner of the report view*

### <span id="page-7-0"></span>*5. MASTER COURSE LIST DESIGN IMPROVEMENT*

The "Select All" and "Clear All" buttons on the Update Master Course List page in the Professional Center (available to both site and districts professional administrators) have been moved so they are easier to use and see on the page.

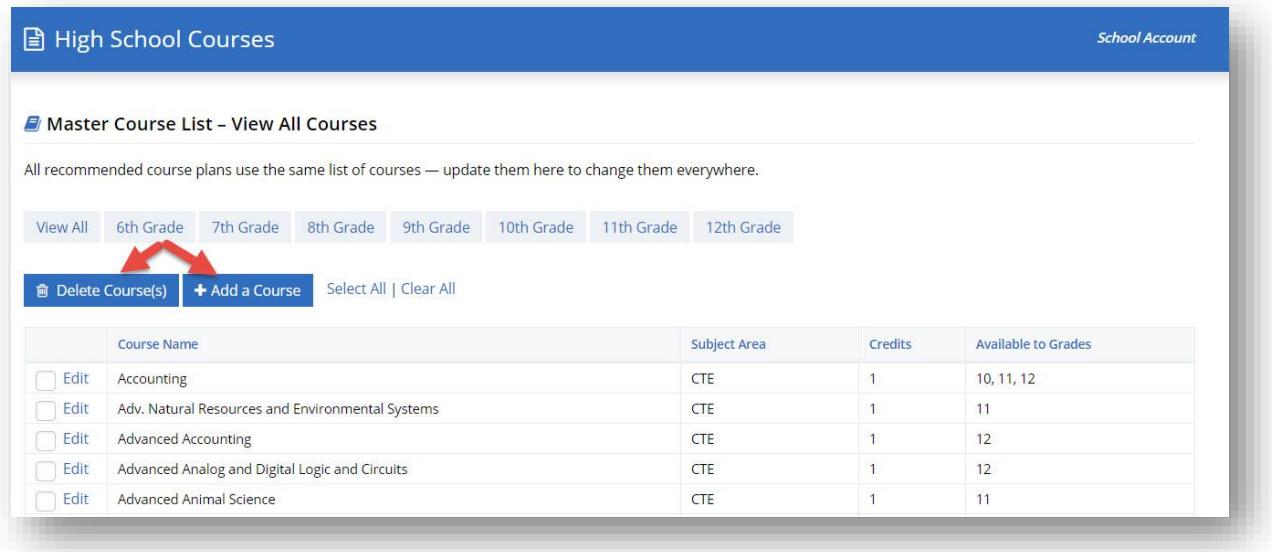

*Improved Master Course List usability*

# <span id="page-8-0"></span>*6. REDESIGNED DISTRICT PROFESSIONAL CENTER*

The Professional Center hosting the district-level tools has been redesigned and updated. It now has the same look and feel of the Professional Center hosting the site (school) tools. Professional Center administrators with district privileges can now easily switch between site (school) and district tools without having to open a new browser window or switch screens by selecting their profile.

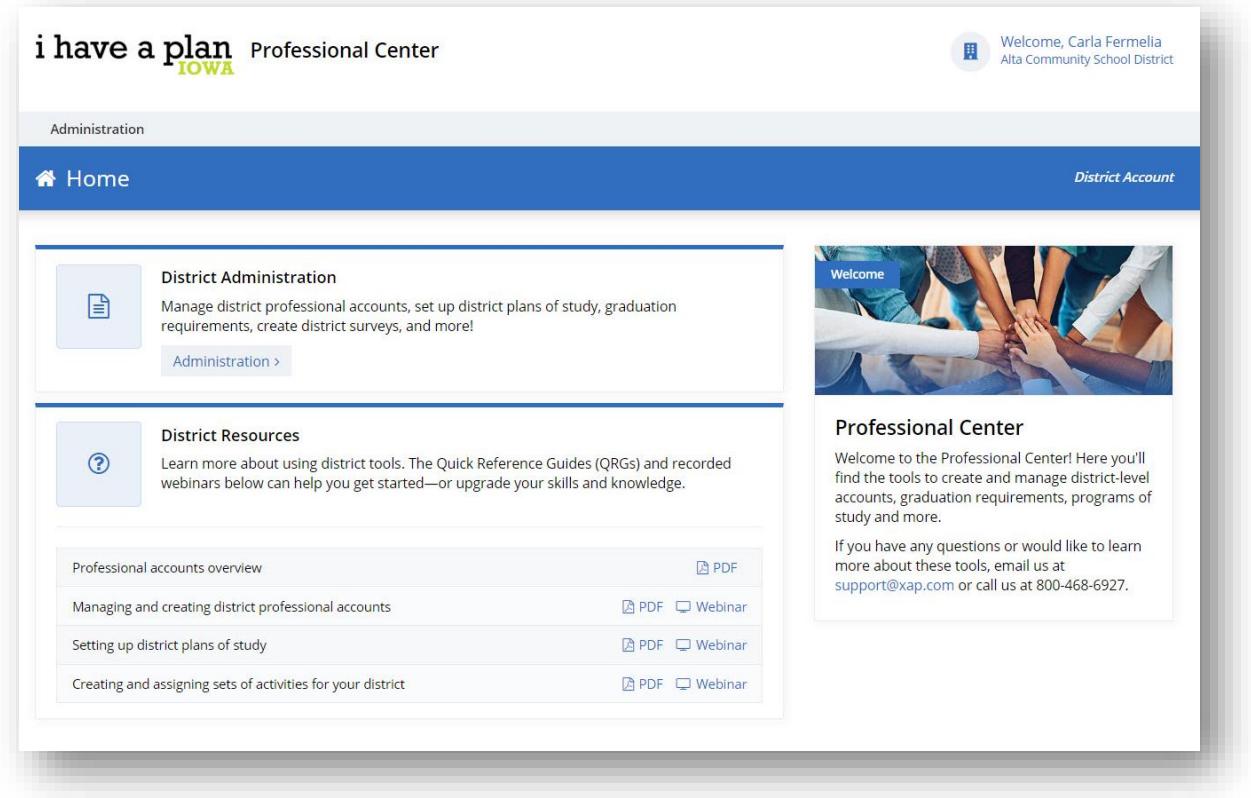

### *New home page for professionals with district tools privileges*

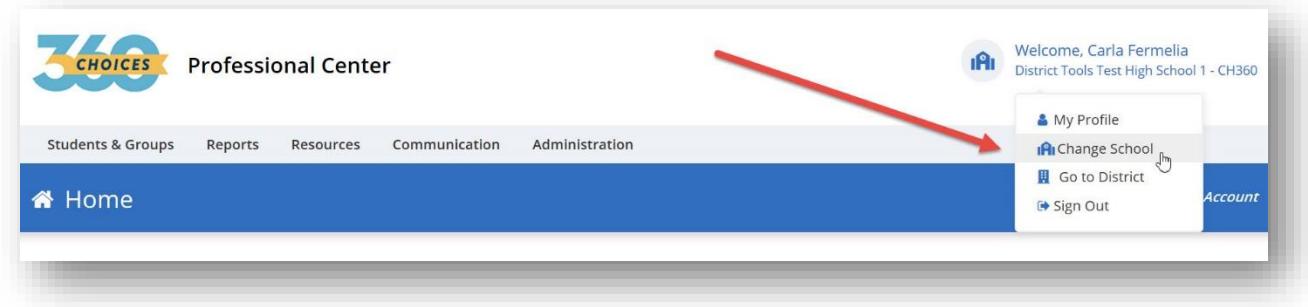

*Professionals with district tools can now easily access site-/school-level tools*

Professional with district administrator account privileges will now have access to the District Survey Manager. District administrators can view all the surveys for the district they are signed into – and

they can create district-level surveys for that district. The survey tool is found under the Administration tab.

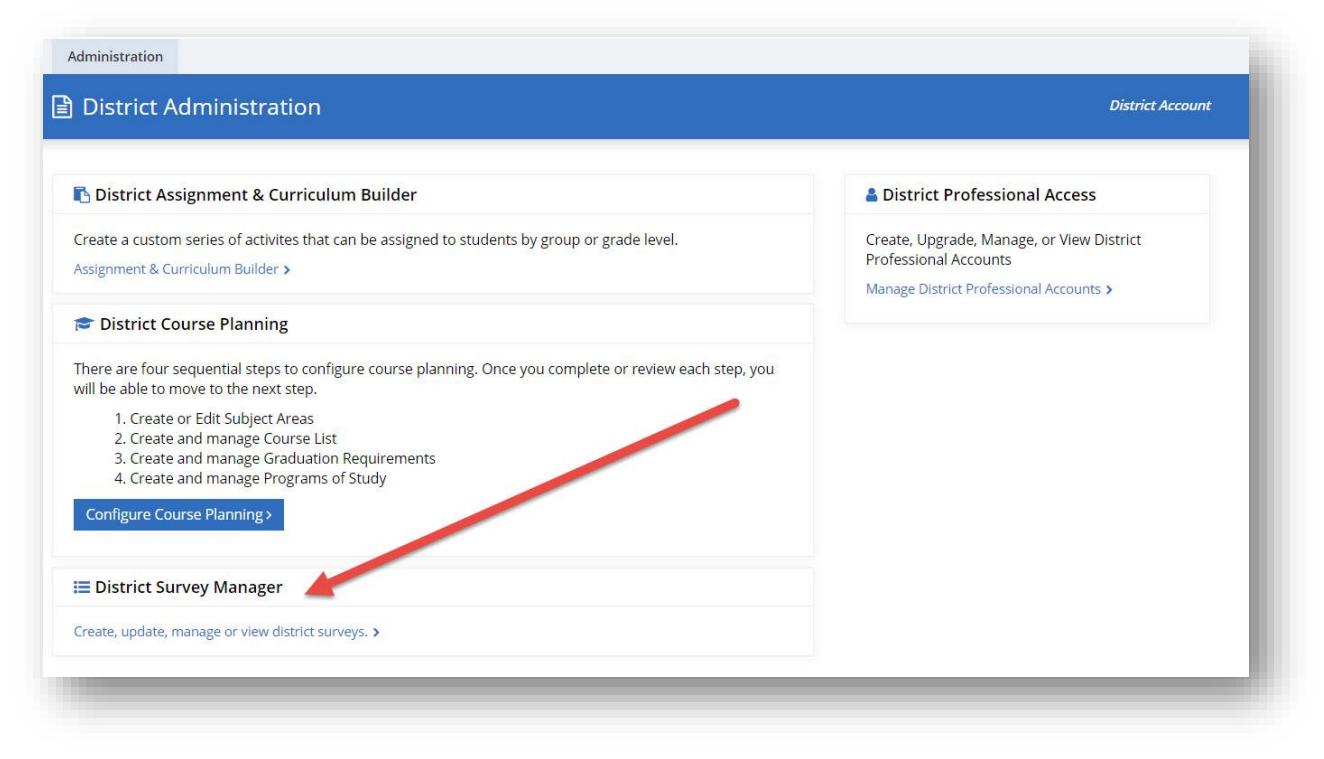

*District survey manager*

If you are the main contact for your district, your professional account can be upgraded with district administrator permissions. Please contact customer support for further assistance at 800- 468-6927 or support@xap.com. Support is available Monday through Friday from 5:00 a.m. to 5:00 p.m. PT.

# <span id="page-10-0"></span>*7. EASIER TO SWITCH SCHOOLS*

Educators with site-based Professional Center accounts attached to more than one site/school can now easily switch between sites. By selecting their name at the top right of the page, educators can select "switch schools" to easily move from one school's Professional Center to another's.

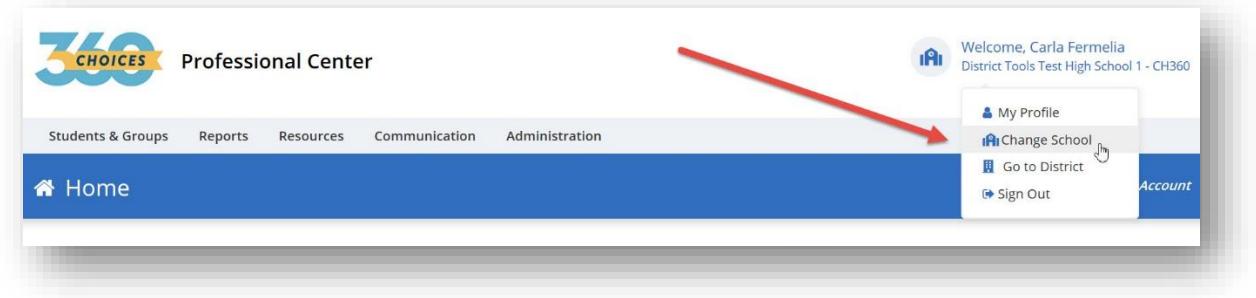